# *HDS*

# *HART Device Simulator*

使用者手冊 (v1.10)

#### 產品保固

凡泓格科技股份有限公司產品從購買即日起若無任何材料性缺損保固一 年。

### 免責聲明

凡使用本系列產品除產品質量所造成的損害,泓格科技股份有限公司不 承擔任何法律責任。泓格科技股份有限公司有義務提供本系列產品可靠而 詳盡的資料,但保留修定權利,且不承擔使用者非法利用資料對第三方所 造成侵害構成的法律責任。

#### 版權

版權所有© 2015 泓格科技股份有限公司, 保留所有權利

#### 商標

手冊中所涉及所有公司商標,商標名稱以及產品名稱分別屬於該商標或 名稱的擁有者所有

# 目錄

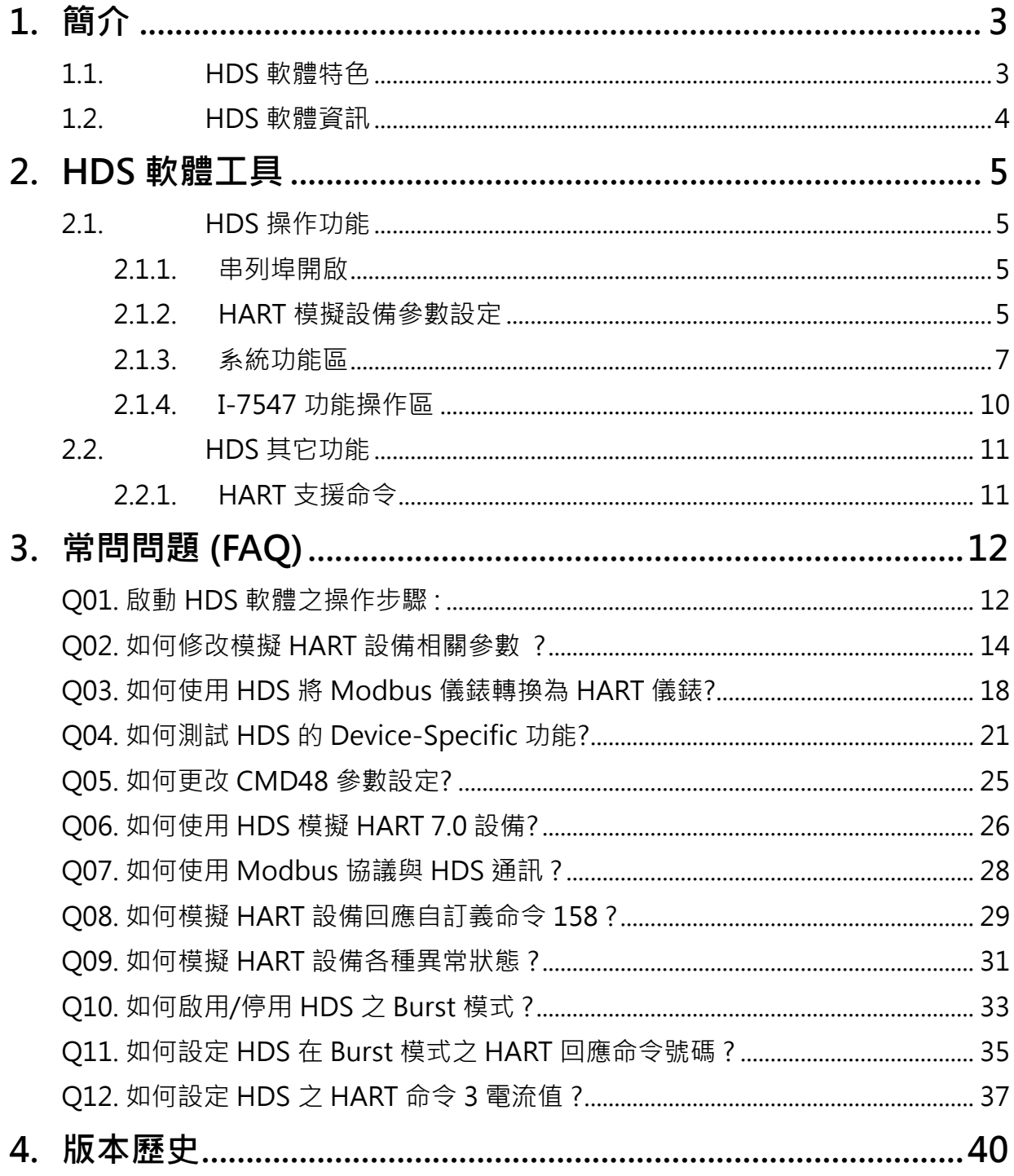

## <span id="page-2-0"></span>**1.** 簡介

HART Device Simulator (簡稱 HDS),為泓格科技所開發之 HART 設 備模擬軟體,藉由搭配泓格 HART 轉換器 (如: 1-7567 / 1-7570 / 1-7547),可 達到同時模擬多個 HART 設備,透過此方式讓使用者可在開發測試 HART 主端程式時,在不具備 HART 儀錶設備情形下,亦可達成 HART 涌訊功能 之測試及驗証,下圖為 HDS 應用架構圖。

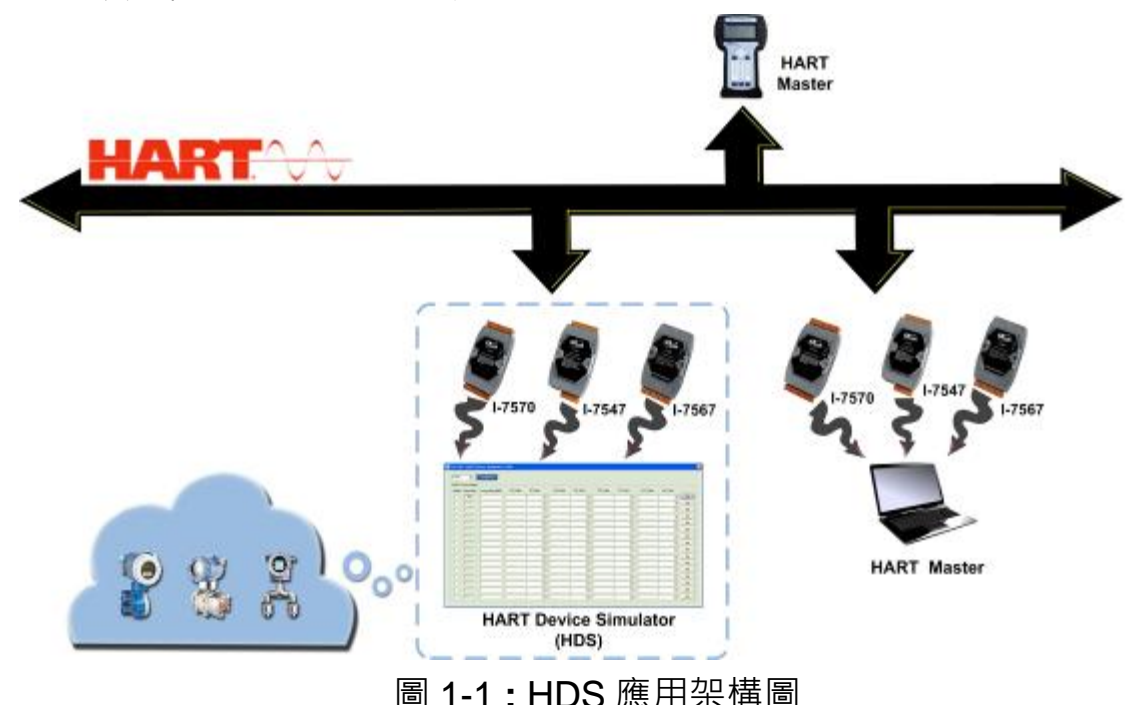

## <span id="page-2-1"></span>1.1. HDS 軟體特色

- 免費模擬 HART 設備 (必須搭配任一種 **ICP DAS** 轉換器使用如**:** I-7567 或 I-7570 或 I-7547)
- 支援多項 HART 命令 (如: CMD0 / 1 / 2 / 3 ...)
- 支援修改 HART 模擬設備之長幀位址
- 支援修改 HART 模擬設備之命令 3 數值及單位
- 支援最多同時模擬 16 個 HART 設備
- 提供 HART 通訊記錄功能
- 提供可調整的 HART 設備狀態位元

## <span id="page-3-0"></span>1.2. HDS 軟體資訊

- 相容 HART 協議版本 5, 6, 7 之命令格式
- HART 轉換器之虛擬串列埠正常開啟時,才會啟動 HDS 之 HART 命令 接收及回應功能
- 僅"Enable"選項有勾選之 HART 模擬設備,才會回覆 HART 命令
- 短幀位址(Short Frame Address)內容不提供設定
- 長幀位址(Long Frame Address)內容(5 Bytes)可自行設定, 來動態模擬 不同 HART 廠商之 HART 設備
- 所有 HART 通訊內容,均會記錄在 DataLog 畫面,並提供存檔功能
- 每個 HART 模擬設備,均提供以下參數設定**:**

(1) HART 命令 3 之 4 個主要變量數值 (PV / SV / TV /QV)

(2) HART 命令 3 之 4 個主要變量單位 **(**採下拉式選單設定)

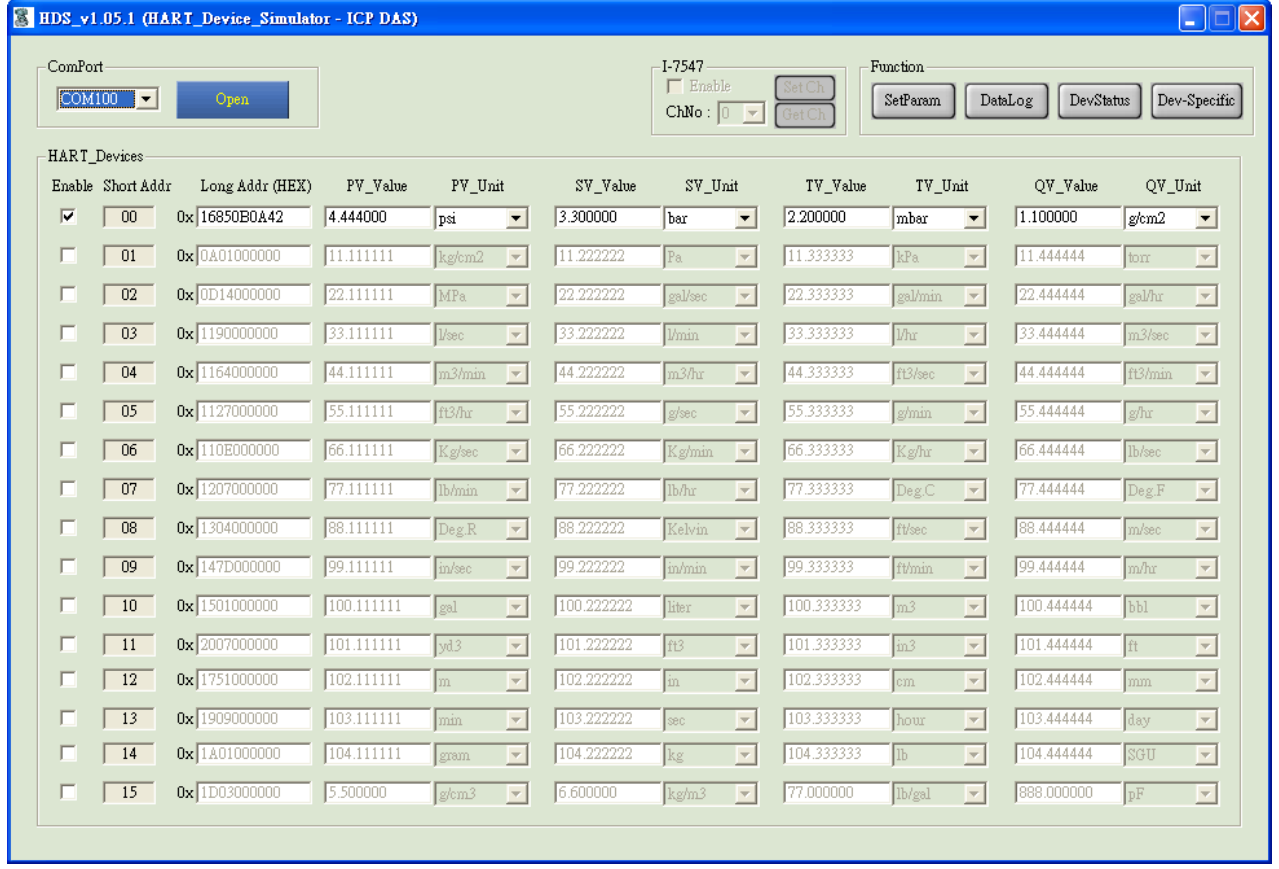

圖 1-2 **:** HDS 軟體主畫面

## <span id="page-4-0"></span>**2. HDS** 軟體工具

完整的 HDS 軟體工具,包含以下 2 個檔案**:**

- (1) **HDS.exe** => 主程式
- (2) **HDS.ini** => 參數記錄檔
- => 使用者可透過執行 HDS.exe 來開啟 HDS 程式
- => HDS 軟體下載可至**:**

[http://ftp.icpdas.com/pub/cd/fieldbus\\_cd/hart/converter/hds/software/.](http://ftp.icpdas.com/pub/cd/fieldbus_cd/hart/converter/hds/software/)。

#### <span id="page-4-1"></span>2.1. HDS 操作功能

執行 **HDS** 軟體,如圖2-1。

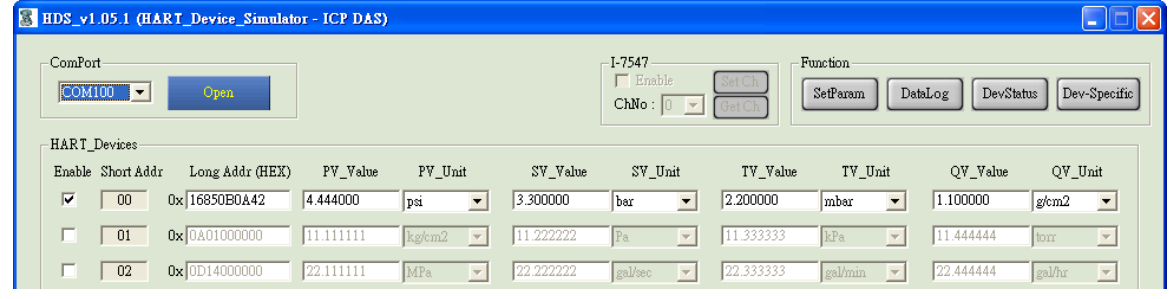

圖 2-1**:** HDS 軟體工具

<span id="page-4-2"></span>請依照以下步驟來啟動 HDS 功能 **:**

#### **2.1.1.** 串列埠開啟

選擇"ComPort"號碼,並按下"Open"鈕,來開啟 ComPort 通訊。

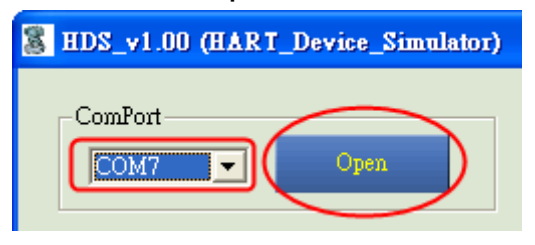

圖 2-2**:** 開啟"ComPort"

#### <span id="page-4-3"></span>**2.1.2. HART** 模擬設備參數設定

![](_page_4_Picture_160.jpeg)

- (1) **HART v7.0** 選項 **:** (版本 v1.06 後可用)
- => 用来啟用 **MfrID** 欄位(勾選表示啟用)
- (2) **GetCMD3Param** 選項 **:** (版本 v1.06 後可用)
- => 用來選擇是否從 INI 檔讀取 CMD3 參數設定。(勾選表示啟用)

(3) **Enable** 選項 **:**

Enable

 $\overline{\mathbf{v}}$ 

- => 用來選擇對應位址的 HART 模擬設備是否啟用。(勾選表示啟用)
- (4) **Short Addr** 欄位 **:** (固定值,10 進制)
- => 顯示 HART 模擬設備之短幀位址(Short Frame Address)。
- (5) **Long Addr (HEX)** 欄位 **:** (可設定,16 進制)
- => 顯示 HART 模擬設備之長幀位址(Long Frame Address)。
- (6) **MfrID** 欄位**:** (可設定,16 進制)
- => 當 **HART v7.0** 勾選, 顯示 HART 7.0 模擬設備之製 Manufacturer ID
- (7) **PV\_Value / PV\_Unit** 欄位 **:** (可設定)
- => 顯示 HART 模擬設備之 PV 數值及單位。
- (8) **SV\_Value / SV\_Unit** 欄位 **:** (可設定)
- => 顯示 HART 模擬設備之 SV 數值及單位。
- (9) **TV\_Value / TV\_Unit** 欄位 **:** (可設定)
- => 顯示 HART 模擬設備之 TV 數值及單位。
- (10) **QV\_Value / QV\_Unit** 欄位 **:** (可設定)
- => 顯示 HART 模擬設備之 QV 數值及單位。

#### <span id="page-6-0"></span>**2.1.3.** 系統功能區

![](_page_6_Picture_233.jpeg)

## **(1) SetParam** 鈕 **:**

=> 將目前設定的 HART 模擬設備參數, 記錄至參數檔 (HDS.ini), 以便下 次開啟 HDS 軟體時,可載入相同設定。

## **(2) DataLog** 鈕 **:**

=> 用來顯示 HART 通訊過程之命令內容。

<1> **<== :** 表示接收到 HART 命令。

<2> **==> :** 表示送出(回應)HART 命令。

**HART CommLog** 

15:51:21.437 <== FF FF FF . 02.80.00.00.83 15:51:21.609 == > FF FF FF FF FF 06 80 00 0E 00 20 FE 16 85 07 05 02 0B 08 02 0B 0A 42 87 THE FET OF THE R 2 81 00 00 83 15:51:22.125 15.51.22.296 ==> FF FF FF FF FF 02 61 00 0E 00 08 FE 0A 01 07 05 02 0B 08 02 00 00 00 75<br>15:51:22.296 ==> FF FF FF FF O2 82 00 00 80<br>15:51:22.875 <== FF FF FF FF 02 82 00 00 80 15:51:24.406 <== FF FF FF FF FF 02 83 00 00 81 15:51:25.937 <== FF FF FF FF FF 02 84 00 00 86 15:51:31.265 <== FF FF FF FF FF FF FF 82 16 85 0B 0A 42 03 00 51 15:51:31.437 ==> FF FF FF FF FF 86 16 85 0B 0A 42 03 1A 00 00 C1 3D E7 4F 06 3D E3 8E 2A 07 3E 63 8E 2A 08 3E AA AA 9F 09 3E E3 8E 2A 4

n

[1] **Auto Scroll** 選項 **:**

=> 若勾選,則會自動顯示最新的 HART 通訊命令內容。

[2] **RecvCnt** 欄位 **:**

=> 顯示 HDS 軟體所接收到的 HART 命令數量。(不包含 HDS 回覆命令)

- [3] **Save** 鈕 **:**
- => 將 HART 通訊命令內容儲存至檔案。
- [4] **Clear** 鈕 **:**
- => 清空 HART 通訊命令內容。

## **(3) DevStatus** 鈕 **: (HDS\_v1.02** 版本以上支援**)**

#### **DevSta Return Mode** 選項 **:**

用來設定 HART 模擬設備狀態值之回傳模式。(所有 HART 設備共用相 同設定)

## **[1] Auto** 模式 **:**

HART 設備狀態值由 HDS 軟體依目前狀態自行決定。

![](_page_7_Figure_3.jpeg)

HART 設備狀態值由使用者自行設定。

![](_page_7_Figure_5.jpeg)

## **(4) Dev-Specific** 鈕 **: (HDS\_v1.05.1** 版本以上支援**)**

[1] 用來設定設備自定義命令參數 (所有虛擬 HART 設備使用相同設定)

- [2] 每個設備自定義命令支援 64 個參數設定
- [3] 支援設備自定義命令 128 ~ 253.

![](_page_8_Picture_126.jpeg)

- [1] **HART CMD No** 選項 :
- => 選擇 HART 設備自定義命令號碼
- [2] **CMD Param Num** 選項**:**
- => 選擇 HART 設備自定義命令的參數數量
- [3] **CMD Param Value (Hex)** 欄位**:**
- => 設定參數數值(十六進制格式)
- [4] **Set** 鈕 **:**
- => 將畫面上的設定存入 HDS 的 ini 檔
- [5] **Get** 鈕 **:**
- => 讀取 HDS 的 ini 檔中的設定並顯示在畫面上
- [6] **Clear** 鈕 **:**
- => 將畫面所有參數數值歸零

#### <span id="page-9-0"></span>**2.1.4. I-7547** 功能操作區

![](_page_9_Picture_144.jpeg)

#### **(1) Enable** 勾選鈕 **:**

=> 勾選後, 即可操作 I-7547 通道切換功能。

- **(2) ChNo** 選單 **:**
- => 用來選取 I-7547 所要通訊之 HART 通道號碼。
- **(3) SetCh** 鈕 **:**
- => 用來設定 I-7547 之 HART 通訊通道。
- **(4) GetCh** 鈕 **:**
- => 用來讀取目前 I-7547 之 HART 通訊通道。

## **[** 備註 **]**

1. 使用 I-7547 時,建議 HART 主端程式之逾時值大於 1 秒 。(可避免 Timeout 情形時常發生)

![](_page_9_Picture_145.jpeg)

## <span id="page-10-0"></span>2.2. HDS 其它功能

#### <span id="page-10-1"></span>**2.2.1. HART** 支援命令

支援多種 HART 命令,詳細如下**:**

**1.** 通用命令 **(Universal) :**

00, 01, 02, 03, 07, **08**, **09**, **11**, 12, 13, 14, 15, 16, 17, 18, 19, **20**, **21**, **22**

### **2.** 常用命令 **(Common-Practice) :**

- $[1]$  33 ~ 38
- $[2]$  40 ~ 44
- $[3]$  47 ~ 51
- [4] 59, 71, 76, 89, 90, 95, 108, 109
- **3.** 設備自定義命令 **(Device-Specific) :**

**128 ~ 253**

## <span id="page-11-0"></span>**3.** 常問問題 **(FAQ)**

<span id="page-11-1"></span>Q01. 啟動 HDS 軟體之操作步驟 :

**A01 : (2015/12/17)**

範例

**(1)** 硬體需求**:**

[1] I-7567 或 I-7570 或 I-7547 \* 1 (作為從站設備)

- [2] I-7567 或 I-7570 或 I-7547 \* 1 (作為主站設備)
- [3] PC

## **(2)** 軟體需求**:**

- [1] HDS (從站設備使用)
- [2] HC\_Tool (主站設備使用)

[3] 使用者需了解 HART 協議,並需自行發送/接收 HART 命令資料。

**(3)** 應用架構**:**

![](_page_11_Picture_13.jpeg)

## **(4)** 步驟**:**

## **[1]** 模擬 **HART** 從站設備

- <1> 將 1 顆 ICP DAS HART 轉換器連接至 PC
- <2> 運行 HDS 工具程式
- <3> 選擇 ComPort 號碼並點選"Open"按鈕
- <4> 如果使用 I-7547, 請多做以下兩步驟
	- i. 使用 VxComm 軟體為 I-7547 建立虛擬通訊埠, 詳細步驟請參考 I-7547 手冊第 4.1 章節

[ftp://ftp.icpdas.com.tw/pub/cd/fieldbus\\_cd/hart/converter/i-7547/manual/](ftp://ftp.icpdas.com.tw/pub/cd/fieldbus_cd/hart/converter/i-7547/manual/)

ii. 開啟虛擬通訊埠後, 如下勾選 Enable 並選擇通道號按"Set Ch"

![](_page_12_Picture_124.jpeg)

## <span id="page-13-0"></span>Q02. 如何修改模擬 HART 設備相關參數 ?

#### **A02 : (2016/10/03)**

(1) 如何修改 **HART** 模擬設備之其它硬體參數 **?**

[1]可透過修改 HDS.ini 檔案來完成。

![](_page_13_Picture_4.jpeg)

(HC\_Tool) (HDS.ini)

(2) 如何修改 **HART** 模擬設備之 **Long Frame Address ?**

[1]可透過 HDS 軟體介面之"Long Addr (HEX)"欄位,再按下"SetParam" 鈕即可完成。

![](_page_13_Picture_115.jpeg)

![](_page_14_Picture_94.jpeg)

![](_page_15_Picture_70.jpeg)

## [ Ex2 **:** PV=15.11111 => Current=5.819850 ]

![](_page_15_Picture_71.jpeg)

## **[2] "**多點**(Multi-Drop)"**模式**:**

HART 模擬設備位址需介於 01~15, 電流值會固定為 4mA。  $[E_{V1} \cdot D]/[0.11111] \rightarrow$  Current-4.00000 ]

![](_page_15_Picture_72.jpeg)

![](_page_15_Picture_73.jpeg)

## [ Ex2 **:** PV=16.11111 => Current=4.00000 ]

![](_page_16_Picture_19.jpeg)

<span id="page-17-0"></span>Q03. 如何使用 HDS 將 Modbus 儀錶轉換為 HART 儀錶?

**A03 : (2018/11/08)**

#### **(1)** 硬體準備**:**

[1].HART 轉換器 \* 1 (參考 I-7567 或 I-7570 或 I-7547)

<1> 1 個: 搭配 HDS 軟體 => 模擬為 HART Slave 設備

- [2].Modbus 儀錶 \* 1
- [3].PC \* 1

<1> 需自行撰寫 nModbus 程式, 功能如下:

[1]讀取連接 Modbus 設備資訊

[2]將讀取到之 Modbus 設備資訊, 寫入至 HDS.ini 檔

<2> 運行 HDS.exe 軟體

## **(2)** 軟體需求**:**

[1] **HDS** 軟體 (HART 設備模擬器),下載地址:

[ftp://ftp.icpdas.com/pub/cd/fieldbus\\_cd/hart/converter/hds/software/](ftp://ftp.icpdas.com/pub/cd/fieldbus_cd/hart/converter/hds/software/)

[2] **HC\_Tool** 軟體 (HART 轉換器應用軟體),下載地址:

[ftp://ftp.icpdas.com.tw/pub/cd/fieldbus\\_cd/hart/converter/i-7547/software/](ftp://ftp.icpdas.com.tw/pub/cd/fieldbus_cd/hart/converter/i-7547/software/)

[3] **nModbus** 相關資源:

<1> 介紹 / 範例:

[http://www.icpdas.com/products/PAC/i-8000/modbus\\_c.htm](http://www.icpdas.com/products/PAC/i-8000/modbus_c.htm)

<2> nModbus\_Demo 程式:

 用來讀取 Modbus 設備之 AI 值, 並寫入至 HDS.ini 檔,下載地址: [ftp://ftp.icpdas.com/pub/cd/fieldbus\\_cd/hart/converter/hds/software/demo/](ftp://ftp.icpdas.com/pub/cd/fieldbus_cd/hart/converter/hds/software/demo/) **(3)** 應用架構及步驟說明**:**

![](_page_17_Figure_21.jpeg)

- [1]. 自行撰寫 nModbus 程式,來讀取連接 Modbus 設備資訊。 (請將此程式存放在與 HDS 軟體同一資料夾內)
- [2]. nModbus 程式將讀取到之 Modbus 設備資訊, 寫入至 HDS.ini 檔。
- [3]. 執行 HDS 軟體,並搭配一個 HART 轉換器來模擬 HART 設備。 (因 nModbus 程式持續將 Modbus 設備資訊寫入至 HDS.ini 檔, 因 此 HDS 軟體數值會與 Mobuds 設備數值保持一致)
- [4]. 執行 HC\_Tool 軟體, 並搭配另一個 HART 轉換器來測試
- **(4)** 整體功能測試**:**
	- [1]. HART 主站準備:
		- <1> HART 轉換器 \* 1 (參考 I-7567 或 I-7570 或 I-7547)
		- <2> 搭配 HC\_Tool 軟體 => 作為 HART Master 功能
	- [2]. nModbus 程式讀取 Modbus 設備之 AI 值。

![](_page_18_Picture_218.jpeg)

[3]. nModbus 程式將 Modbus 設備資訊寫入至 HDS.ini 檔。

![](_page_18_Picture_219.jpeg)

[4]. HDS 軟體之 Modbus 設備數值顯示。

![](_page_18_Picture_220.jpeg)

## [5]. HC\_Tool 軟體讀取 HDS (HART 設備模擬器)之 HART Cmd3 數值

![](_page_19_Picture_1.jpeg)

## <span id="page-20-0"></span>Q04. 如何測試 HDS 的 Device-Specific 功能?

#### **A04 : (2018/05/14)**

HDS\_1.05.1 版本支援 HART 設備自定義命令 128 至 253, 每一個命令都可 分別設定最多 64 個參數

![](_page_20_Picture_97.jpeg)

### **[** 測試範例 **]**

用戶想要 HDS 的設備自定義命令 128 回覆 3 個參數, 數值分別為 0x11, 0x22 及 0x33。請參照以下步驟:

## **(1)**設定 **HDS HART** 自定義命令 **128** 參數數值

- [1] 打開 "HART Device Specific Command" 頁面
- [2] "HART CMD No" 選項選擇 "**128**"
- [3] "CMD Param Num"選項選擇 "**3**"
- [4] 在"CMD Param Value (HEX)"欄位輸入 "**11**", "**22**" 及 "**33**"
- [5] Click "Set" button to save the settings to HDS.ini.

![](_page_21_Picture_222.jpeg)

**(2)**送出 **HART** 主站命令 **128.**

## **[** 方法 **1:** 使用 **ICP DAS HART** 轉換器搭配 **HC\_Tool ]**

- [1] 使用 ICP DAS HART 轉換器 (I-7567, I-7547 或 I-7570)搭配 HC\_Tool.
- [2] 點選 "SRMsg"選項打開 "Send & Receive Msg"頁面
- [3] 搜尋 HART 設備
- [4] 點選 "HTCfg" 選項並送出 HART 命令 3
- [5] 然後在"SRMsg"頁面中查看送出的 HART CMD3 封包格式

![](_page_21_Picture_223.jpeg)

的 0x11, 0x22, 0x33 參數資料

![](_page_22_Picture_0.jpeg)

![](_page_23_Picture_88.jpeg)

[5] 點選 "Save to Device"鈕

[6] 使用 Modbus 主站工具 (ModScan) 從 HART 閘道器取得 HART CMD128 回覆的資料

<1> HART CMD128 回覆的資料將會如下

=> 0x00 0x00 (Response Code) 0x11 0x22 0x33 (Data).

<2> 因為 HART 閘道器中設定了"WORD & BYTE"交換, 所以用戶會看 到如下資料

![](_page_23_Picture_89.jpeg)

## <span id="page-24-0"></span>Q05. 如何更改 CMD48 參數設定?

#### **A05 : (2018/07/10)**

HDS\_1.05.1 版本支援 HART 命令 48 資訊回應功能, CMD48 的參數全部 存在 HDS 的 .ini 檔內。

![](_page_24_Picture_117.jpeg)

[ 例如: 要更改 HART Device00 之 CMD48 參數值 ]

- (1) 開啟 HDS.ini 檔。
- (2) 找到 [HTDev00\_Cmd048] 項目,進行修改並儲存。(如下圖)

![](_page_24_Picture_118.jpeg)

修改完後對設備下 CMD48 命令,即可看到修改後之參數值。

![](_page_24_Picture_119.jpeg)

## <span id="page-25-0"></span>Q06. 如何使用 HDS 模擬 HART 7.0 設備?

#### **A06 : (2019/02/13)**

HDS 版本 v1.06 之後開始支援模擬 HART 7.0 設備, 使用者只需參照以下 三步驟即可:

![](_page_25_Picture_187.jpeg)

- 1. 勾選 "**HART v7.0**" 來啟用 "**MfrID (v7)**" 欄位編輯
- 2. 輸入正確的 HART 7.0 儀錶參數至 "**MfrID (v7)**" 及 "**Long Address**" 欄位
- 3. 點選 "**SetParam**" 按鈕
- 以下為模擬 HART 7.0 設備範例:

## (1) 以下為 3S Co., Ltd.的 HART 7.0 設備 MP100 的儀錶資訊

![](_page_25_Picture_188.jpeg)

- [1] 輸入 Manufacture ID (hex) "6084" 至 "**MfrID (v7)**" 欄位
- [2] 輸入 Device Type ID (hex) "E28D" 及"000000" 至 "**Long Addr**" 欄 位

![](_page_26_Picture_61.jpeg)

# <span id="page-27-0"></span>Q07. 如何使用 Modbus 協議與 HDS 通訊 ?

**A07 : (2019/08/26)**

## (1) 使用泓格 HART Converter 結合 HDS 來模擬 HART 設備:

[1] 參考 FAQ01 作法。

(2) 額外再加入泓格 Modbus/HART Gateway, 如此 PC/PLC 端即可使用 Modbus 協議與 HDS 通訊: (此方式使用者無需了解 HART 協議, 可直 接透過 Modbus 協議, 即可取得 HDS 模擬 HART 設備資訊) [1] 採用加入 HRT-310 或 HRT-710 架構:

![](_page_27_Figure_5.jpeg)

## [2] 採用加入 HRT-711 架構:

![](_page_27_Figure_7.jpeg)

## <span id="page-28-0"></span>Q08. 如何模擬 HART 設備回應自訂義命令 158 ?

## **A08 : (2020/11/19)**

#### **[ HDS** 設定步驟 **]**

(1) 使用泓格 HART Converter 結合 HDS 來模擬 HART Slave 設備:

[1] 啟用 HART Device Address 0 (長幀位址: 0xE28D990328) 。

![](_page_28_Picture_198.jpeg)

(2) 假設 HDS 自訂義命令 158 回應數值為 103.518 (對應 HEX 值 0x 42CF0937):

[1] 在 HDS 軟體,點選"Dev-Specific"鈕:

- <1> HART CMD No. : 選擇 158
- <2> CMD Param Num : 選擇 4
- <3> CMD Param Value (HEX): 在欄位 1~4, 分別輸入 42, CF, 09, 37

<4> 再按下**"Set"**鈕,完成命令 158 數值設定。

![](_page_28_Picture_199.jpeg)

#### **[ HC\_Tool** 測試步驟 **]**

(3) 使用泓格 HART Converter 結合 HC\_Tool 來模擬 HART Master, 測試讀取 HDS 自訂義命令 158 數值:

[1] 在 HC\_Tool 按下**"Start"**鈕,會自動搜尋找到 HDS 模擬 HART 設備。

![](_page_29_Picture_74.jpeg)

 **<3> Specific Cmd :** 選擇 **158**

 **<4> Request Num :** 選擇 **0 (**需根據實際 **HART** 設備命令 **158** 定義**) <5>** 按下**"Start"**鈕,即可在 **Response (Hex)**欄位顯示 **HDS** 命令 **158** 數值  **<6>** 點選**"Calculation"**按鈕,可將 **Response** 欄位指定的 **HEX** 數值轉換為浮點 數值。**(103.518** 即為 **HDS** 之命令 **158** 所設定數值**)**

![](_page_30_Picture_133.jpeg)

## <span id="page-30-0"></span>Q09. 如何模擬 HART 設備各種異常狀態 ?

## **A09 : (2020/11/19)**

**[ HDS** 設定步驟 **]**

#### (1) 使用泓格 HART converter 結合 HDS 來模擬 HART Slave 設備:

![](_page_30_Picture_134.jpeg)

HDS (HART Device Simulator 使用手冊) (版本 1.10, 2021/11/9) ------------- 31

[1] 點選**"Manual (by User)"**選項,即可啟用手動設定目前 HART Device Status。

[2] 假設勾選前三項異常,模擬目前 HART 設備異常狀態。

![](_page_31_Picture_149.jpeg)

#### **[ HC\_Tool** 測試步驟 **]**

- (3) 使用泓格 HART converter 結合 HC Tool 來模擬 HART Master, 測試讀取 HDS 模擬 HART 設備之狀態:
	- [1] 在 HC\_Tool 按下**"Start"**鈕,會自動搜尋找到 HDS 模擬 HART 設備。
	- [2] 點選**"HTCfg"**項目,開啟**"HART Command"**頁面。

![](_page_31_Picture_7.jpeg)

(4) 透過 HC\_Tool 之**"Universal"**頁面 CMD3 命令來顯示目前 HART 模擬設備狀態:

#### [1] 點選**"Universal"**頁籤

[2] 點選**"Cmd3"**頁籤

[3] 按下"Start"鈕,即會送出 CMD3 命令,並顯示 CMD3 之 HART 設備回應狀態及 數值,由 Response 欄位所顯示狀態結果(Cold Start, Config\_Changed,

Device Malfunction)與 HDS 之 HART 設備狀態設定結果相同。

![](_page_32_Picture_182.jpeg)

## <span id="page-32-0"></span>Q10. 如何啟用/停用 HDS 之 Burst 模式 ?

#### **A10 : (2020/11/19)**

 $(1)$  根據 HART 協議規範, HART 命令 109 可用來控制 HART 設備之 Burst 模式是否

 $R$ 原用,因此,HDS 亦是採用 HART 命令 109 來啟用/停用 Burst 模式。

## **Command 109 Burst Mode Control**

This is a Burst Mode Command.

This command is used to enter and exit the Burst Mode. The response data bytes for Command 1, Read Primary Variable, or the command number selected with Command 108, Write Command Number To Burst, will be transmitted while in Burst Mode.

#### **[ HC\_Tool** 測試步驟 **]**

(2) 使用泓格 HART converter 結合 HC Tool 來模擬 HART Master, 並下達命令 109 來啟用/停用 HART 設備之 Burst 模式。

- [1] 在 HC\_Tool 按下**"Start"**鈕,會自動搜尋找到 HDS 模擬 HART 設備。
- [2] 點選**"HTCfg"**項目,開啟**"HART Command"**頁面。

![](_page_33_Picture_2.jpeg)

- (3) 透過 HC\_Tool 之**"Common"**頁面 CMD109 命令來啟用/停用 HDS 之 Burst 模式:
	- [1] 點選**"Common"**頁籤
	- [2] Common-Practice Cmd: 選擇**"109: Burst Mode Control"**
	- [3] Burst Mode: 選擇**"1: Enable"**
	- [4] 按下"Start"鈕, 即會送出 CMD109 命令, 並啟用 HDS 之 Burst 模式

![](_page_34_Picture_124.jpeg)

![](_page_34_Picture_125.jpeg)

#### (由 DataLog 頁面, 可看出 HDS 之 Burst Mode 已啟用)

#### [5] Burst Mode: 選擇**"0: Disable"**

[6] 按下"Start"鈕, 即會送出 CMD109 命令, 並停用 HDS 之 Burst 模式

## <span id="page-34-0"></span>Q11. 如何設定 HDS 在 Burst 模式之 HART 回應命令號碼 ? **A11: (2020/11/19)**

 $(1)$  根據 HART 協議規範, HART 命令 108 可用來設定 HART 設備在 Burst 模式下 HART 回應命令號碼,因此,HDS 亦是採用 HART 命令 108 來作設定。

#### **Command 108 Write Burst Mode Command Number**

This is a Burst Mode Command.

This command selects the response message that the device transmits while in Burst Mode. Command 1, 2, 3, and 9 must be supported in all devices implementing Burst Mode. Refer to the device-specific document to determine if additional commands are supported for a specific device type.

#### **[ HC\_Tool** 測試步驟 **]**

- (4) 使用泓格 HART converter 結合 HC\_Tool 來模擬 HART Master, 並下達命令 108 來設定 HART 設備在 Burst 模式下之 HART 命令號碼。
	- [1] 在 HC\_Tool 按下**"Start"**鈕,會自動搜尋找到 HDS 模擬 HART 設備。
	- [2] 點選**"HTCfg"**項目,開啟**"HART Command"**頁面。

![](_page_35_Picture_7.jpeg)

- (5) 透過 HC\_Tool 之**"Common"**頁面 CMD108 命令來設定 Burst 模式之 HART 命令 號碼:
	- [1] 點選**"Common"**頁籤
	- [2] Common-Practice Cmd: 選擇**"108: Write Burst Mode Command Number"**
	- [3] Burst Mode CmdNo.: 選擇**"HART Cmd1"**
	- [4] 按下"Start"鈕, 即會送出 CMD108 命令, 並將 HDS 之 Burst 模式之回應 HART 命令號碼改為 Cmd1

![](_page_36_Picture_66.jpeg)

![](_page_36_Picture_67.jpeg)

(由 DataLog 頁面, 可看出 HDS 之 Burst 模式 HART 命令由 Cmd3 改為 Cmd1)

# <span id="page-36-0"></span>Q12. 如何設定 HDS 之 HART 命令 3 電流值 ? **A11: (2021/11/09)**

- (1) 採用 HART Converter (如: I-7567 / I-7570 / I-7547)結合 HDS 來模擬 HART 儀 錶,此架構僅支援 HART 數位通訊,無法讀取實際 HART 迴路電流功能。
- (2) HDS 有支援讀取"模擬 HART 電流"功能,可透過 HART 命令 3 來讀取, HART 命 令 3 電流值決定如下:

[1]當讀取 HART 設備資訊, 其 HART 設備位址(short address)大於 0 (如: 1~15) 時,則 HART 命令 3 電流值固定為 4mA。

[2]當讀取 HART 設備資訊, 其 HART 設備位址(short address)等於 0 時, 則 HART 命令 3 電流值採用以下公式:

<1> 電流值公式 :

電流值 = 16\*(PV1 值 - LowerRange) / (UpperRange - LowerRange) + 4

<2> PV1 值: 可透過 HART 命令 3 取得, 可透過 HDS 操作介面輸入設定。

<3> LowerRange & UpperRange 值: 可透過 HART 命令 15 取得, 可透過 HART 命令 35 設定。

(3) 請參考以下作法, 改變 HART 設備(位址等於 0)電流值:

[1] 透過 HART 命令 35, 設定 LowerRange & UpperRange 值。

![](_page_37_Picture_261.jpeg)

HART 命令 35

![](_page_38_Picture_117.jpeg)

HART 命令 15

#### [2] 透過 HDS 操作介面,設定 HART 設備位址為 0 之 PV 值。

![](_page_38_Picture_118.jpeg)

HDS 參數設定操作介面

=>如此電流值即會依照上述公式作對應改變。

[3] 例: LowerRange = 0, UpperRange = 10, PV1 值 = 5, 則電流值為 12mA。 =>電流值 = 16 \* (5-0) / (10-0) + 4 = 12 ·

![](_page_38_Picture_119.jpeg)

HART 命令 3

## <span id="page-39-0"></span>**4.** 版本歷史

![](_page_39_Picture_291.jpeg)